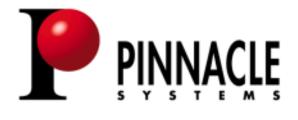

# **TranSport Setup**

### **Copyright and Disclaimer**

Information in this document is subject to change without notice and does not represent commitment on the part of Pinnacle Systems. The software described in this document is furnished under a license agreement. The software may be used or copied only in accordance with the terms of the agreements. It is against the law to copy the software on any medium except as specifically allowed in the license agreement. No part of this document may be reproduced or transmitted in any form or by any means, electronic or mechanical, including photocopying and recording, for any purpose without the express written permission of Pinnacle Systems.

#### © Copyright Pinnacle Systems, 2004. All rights reserved.

#### Disclaimer

Attention Government User(s): Restricted Rights Legend

For the Department of Defense: Use, duplication or disclosure by the government is subject to restrictions as set forth in subparagraph (c) (l) (ii) of the Rights in Technical Data and Computer Software clause at DFARS 252.227-7013. **Pinnacle Systems** 

#### 55 Technology Drive Lowell, Massachusetts 01851

If any Pinnacle Systems, Inc. software or documentation is acquired by or on behalf of a unit or agency of the United States Government, the Government agrees that such software and documentation are "commercial computer software documentation," respectively, and that absent a written agreement to the contrary, the Government's rights with respect to such software and documentation are, in the case of civilian agency use, RESTRICTED RIGHTS, as defined in FAR § 52.227.19, and if for the Department of Defense use, limited by the terms of the relevant agreement, pursuant to DFAR § 227.7202. Portions of this system are protected by United States patent numbers 5,045,940 and 4,970,663. Other United States and foreign patents pending. For civilian agencies: Use, reproduction, or disclosure is subject to restrictions as set forth in subparagraphs (a) through (d) of the Commercial Computer Software-Restricted Rights clause at 52.227-19 and the limitations set forth in the Team Sports standard commercial agreement for this software. Unpublished rights reserved under the copyright laws of the United States. If the software was acquired under a GSA Schedule, use, duplication, or disclosure shall in accordance with the applicable GSA Schedule contract.

#### Trademarks

Product names are the trademarks or registered trademarks of their respective developers.

## Contents

Topics described in this chapter include:

| Preparing the TranSport                      | page 4  |
|----------------------------------------------|---------|
| Connections and Startup                      | page 4  |
| Calibrating the TranSport                    | page 4  |
| Disk Operations                              | page 6  |
| Format                                       | page 6  |
| Dual Record                                  | page 6  |
| Recover Media                                | page 6  |
| Record Playback                              | page 8  |
| Pause-Record                                 | page 8  |
| System Setup - SAT                           | page 9  |
| Tether                                       | page 9  |
| Backup Preferences                           | page 11 |
| Update System                                | page 12 |
| Touch Screen / Video Passthrough             | page 13 |
| Monitoring Video Passthrough                 | page 13 |
| Video Overlay                                | page 13 |
| Mounting and Unmounting FieldPaks            | page 14 |
| Mounting FieldPaks                           | page 14 |
| Unmounting FieldPaks                         | page 14 |
| Finishing Capture                            | page 15 |
| Commando/SAT Logging Remote                  | page 15 |
| When does the data get assigned to the clip? | page 15 |
| Mode Selection                               | page 16 |
| ODK Mode                                     | page 16 |
| Practice Mode                                | page 16 |
| Sample Attribute Files                       | page 17 |

# **Preparing the TranSport**

### **Connections and Startup**

Use the following steps to connect and start the TranSport:

- 1. Connect the confidence monitor to Super Composite.
- 2. Connect the tether (422 cable to the remote 9-pin connector).
- 3. Connect the AC-power.
- 4. Connect the 26-pin video cable to the TranSport and the camera.
- 5. Flip the ON switch to power-up the TranSport.
- 6. Check that the **REMOTE** switch on the front panel is in the **OFF** position.

### **Calibrating the TranSport**

The Calibration for a TranSport is used to establish the best quality of video between the attached camera and the TranSport unit. You must calibrate the TranSport for *each* camera attached. Since the TranSport remembers the settings, calibration is only necessary once per camera. Note that if you change cameras, however, you should recalibrate the TranSport to the new camera.

To calibrate the TranSport:

- 1. Generate/send color bars from the camera to the TranSport.
- 2. Touch the TranSport screen once.

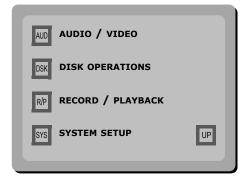

3. Select the AUDIO / VIDEO option from the touch screen.

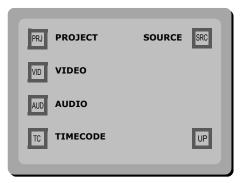

4. Select VIDEO.

| INPUT VIDEO      |    |
|------------------|----|
| OUT OUTPUT VIDEO |    |
| OVL OVERLAY      |    |
| CALI CALIBRATE   | UP |
|                  |    |

5. Select CALIBRATE.

| STANDARD : NTSC -M<br>VID=COMPONENT |     |
|-------------------------------------|-----|
| CALIBRATE VIDEO                     |     |
| Excellent calibration               | !   |
|                                     | CLR |
|                                     |     |

6. Select CALIBRATE VIDEO.

Wait for the calibration message to display on the TranSport and monitor. If the calibration is not 'Excellent' (as shown in the following illustration), select the CALIBRATE VIDEO option to calibrate again.

During the calibration process, the TranSport uses color bars and incrementally adjusts the internal settings to perfect the picture. By calibrating more than once, the TranSport uses the current settings as the base and makes additional corrections.

# **Disk Operations**

### Format

Formatting a FieldPak clears the FieldPak of all files and (re)creates the OMFI media files and BIN folders on the disk. Media is captured into the OMFI media files folder.

- 1. Touch the TranSport screen once.
- 2. Select the **DISK OPERATIONS** option from the touch screen.
- 3. With the FieldPak inserted, select FMT.

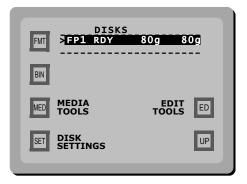

4. Wait until the screen displays the **DISK FORMATTED** message before removing the FieldPak.

### **Dual Record**

- 1. Touch the TranSport screen once.
- 2. Select the **DISK OPERATIONS** option from the touch screen.

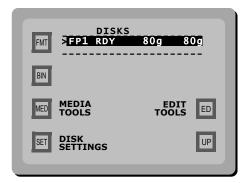

3. Select the **DISK SETTINGS** option.

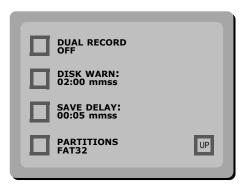

- 4. Change the DUAL RECORD setting to ON.
- 5. Continue with the 'Format' process, beginning on page 6.

When the **DUAL RECORD** is set to **ON**, the TranSport will always look for two disks. If only one FieldPak is inserted, a **FIELDPAK MISMATCH** warning will display (even with this warning, the TranSport will still allow you to capture to the single FieldPak). If the second FieldPak is loaded, the databases will be synchronized but the media is not copied.

### **Recover Media**

The process of recovering lost media will only be necessary when the camera or TranSport loses power, resulting in the Master Clip not being closed. Until the file(s) is closed properly, the media will be unusable. It is important to note that the Recover Media process will close the file(s) and make the media usable again. In addition, the process will also recover the marks and LogData.

To recover media:

- 1. Touch the TranSport Screen once.
- 2. Select the **DISK OPERATIONS** option from the touch screen.
- 3. Select MEDIA TOOLS.

| REBUILD DATABASE       |    |
|------------------------|----|
| RECOVER MEDIA          |    |
| RESET CLIP NUMBER      |    |
| TAPE LABEL<br>WA_G_08B | UP |
|                        |    |

4. Select RECOVER MEDIA.

Note that the screen will notify you if there is media to be recovered, but does not actually recover the media at this point.

5. While holding down the Shift button, press **RECOVER MEDIA** to recover the video and rebuild the database file keeping track of the files on the FieldPak. The screen will display a **MEDIA RECOVERED** message when complete.

# **Record Playback**

### **Pause-Record**

- 1. Touch the TranSport screen once.
- 2. Select the **RECORD** / **PLAYBACK** option from the touch screen.
- 3. Select PAUSE-RECORD.

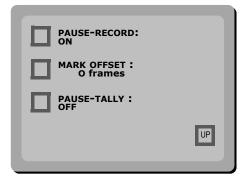

- ON (the default) places the TranSport into a special mode that will append video as captured onto the same media file, creating a large video file with each play marked within.
- -- (two dashes) creates a new video file every time the Stop Record button on the camera is pressed.

# System Setup - SAT

### Tether

- 1. Touch the TranSport screen once.
- 2. Select the SYSTEM SETUP option from the touch screen.

| TOD TIME & NETWORK NET   SAT SAT TOUCH SCREEN TS   OPS OPERATIONS UP | INF | INFO           | ERRORS       | ERR |
|----------------------------------------------------------------------|-----|----------------|--------------|-----|
|                                                                      | TOD | TIME &<br>DATE | NETWORK      | NET |
| OPS OPERATIONS UP                                                    | SAT | SAT            | TOUCH SCREEN | TS  |
|                                                                      | OPS | OPERATIO       | ONS          | UP  |

3. Select SAT.

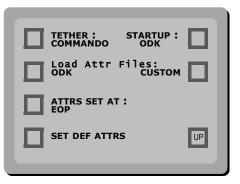

The TETHER screen option toggles between three choices:

- DECK used to connect to your editor, to be used as a deck
- COMMANDO used for the CoachComm Commando custom logging tether
- PALM used for the Palm Pilot with NLT custom tether software

#### **COMMANDO – Operations**

**STARTUP** - used to set the default setup of the Commando remote control when you start the TranSport. Options are ODK or CUSTOM.

#### LOAD ATTR FILES

Options are ODK or CUSTOM.

- **ODK** reads the file "ODK.atr" on the top level of FieldPak 1and programs the ODK buttons with the text in the file. See the Commando programming document for details.
- **CUSTOM** reads the file "CUSTOM.atr" on the top level of FieldPak 1 and programs the 64 CUSTOM buttons with the text in the file. See the Commando programming document for details.

#### ATTRS SET AT

Options are PAUSE or EOP.

- **PAUSE** the log data will be assigned to the video segment every time the TranSport is placed into pause-record. Usually used for end zone cameras and practice where the VC is not shooting scoreboards. Also requires that the **PAUSE-RECORD** setting is set to **ON**.
- **EOP** mode the log data will be assigned only when the EOP button is pressed on the commando remote (END OF PLAY). This is normally used when shooting scoreboards followed by the play and will "combine" the two video segment into one, making the editing process faster.

#### SET DEF ATTRS

Selection of this feature will reset all attributes to factory settings.

### **Backup Preferences**

This section describes the following backup preferences:

- Saving your preferences
- **Restoring** your preferences

To Save your Settings:

- 1. Mount the FieldPak.
- 2. Touch the TranSport screen once.
- 3. Select the SYSTEM SETUP option from the touch screen.

| TIME & NETWORK NET   SAT TOUCH SCREEN TS   OPS OPERATIONS UP | INF | INFO           | ERRORS       | ERR |
|--------------------------------------------------------------|-----|----------------|--------------|-----|
|                                                              | TOD | TIME &<br>DATE | NETWORK      | NET |
| OPS OPERATIONS UP                                            | SAT | SAT            | TOUCH SCREEN | TS  |
|                                                              | OPS | OPERATIO       | INS          | UP  |

4. Select OPERATIONS.

| BP BACKUP<br>PREFERENCES |    |
|--------------------------|----|
| US UPDATE<br>SYSTEM      |    |
|                          |    |
|                          | UP |
|                          |    |

5. Select BACKUP PREFERENCES.

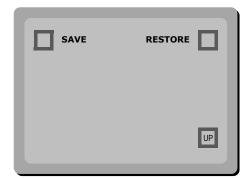

6. Select SAVE.

To **Restore** your Settings:

- 1. Mount the FieldPak containing your previously-saved settings files.
- 2. Touch the TranSport screen once.
- 3. Select the SYSTEM SETUP option from the touch screen.
- 4. Select OPERATIONS.
- 5. Select BACKUP PREFERENCES.
- 6. Press RESTORE.

### **Update System**

The following steps describe how to update TranSport software that is distributed by NLT or Pinnacle Systems. Note that update files must be extracted to the top level of the FieldPak, in slot 1.

- 1. Touch the TranSport screen once.
- 2. Select the SYSTEM SETUP option from the touch screen.
- 3. Select OPERATIONS.
- 4. Select UPDATE SYSTEM.

| START UPDATE |     |
|--------------|-----|
|              | CLR |

5. Select START UPDATE.

The TranSport will go through a light sequence for a few minutes before rebooting itself. The system will be updated when the rebooting process is complete.

# Touch Screen / Video Passthrough

# **Monitoring Video Passthrough**

At the Recorder page, hold Shift and then touch the screen.

# Video Overlay

To disable the overlay on the touch screen:

- 1. Touch the TranSport screen once.
- 2. Select the SYSTEM SETUP option.
- 3. Select TOUCH SCREEN.
- 4. Press the OVERLAY button to toggle from ON to -- (OFF).

# Mounting and Unmounting FieldPaks

# **Mounting FieldPaks**

To mount a FieldPak:

- 1. Place the FieldPak into a disk bay and insert firmly into the slot.
- 2. Press the **RDY** button (indicated with an arrow in the following illustration).

| 22<br>Note for early the foreign bit fixed. | MLT                         |
|---------------------------------------------|-----------------------------|
| CH-2                                        |                             |
|                                             | RDY POWER RDY               |
| CH-4                                        | LEVEL REMOTE                |
|                                             | powered by SAT Asser        |
| AUDIO CONTROLS                              | PHONE                       |
|                                             |                             |
| Front panel                                 | Correct input setting (YRB) |

The FieldPak will spin-up, and the red light next to the FieldPak turns on. The square **PAK** button above the **RDY** button also turns on. The **PAK** buttons are used to select which of the two FieldPaks are active if both disk bays contain mounted FieldPaks.

Note: If you have prepared a Dual Record FieldPak set, the second disk will mount automatically once you select to mount the first disk.

# **Unmounting FieldPaks**

To unmount a FieldPak:

If you are in CAPTURE mode:

- 1. Press the **STOP** button to close the current clips.
- 2. Press the RDY button (indicated with an arrow in the preceding illustration).

The disk will spin-down and the red light next to the FieldPak will turn off. The RDY and PAK buttons will turn off.

3. Remove the FieldPak.

# **Finishing Capture**

In order for the media to be usable, the Master Clip must be 'closed.'

To finish the capture process:

• Press STOP to create a Master Clip after the last event.

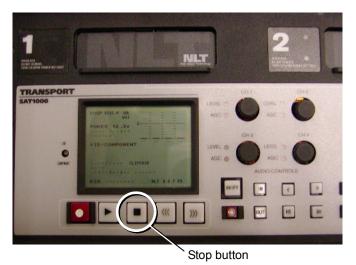

# **Commando/SAT Logging Remote**

The logging remote is used to set metadata to video clips (plays) during live capture. The 10-button programmable remote has two modes of operation:

- **ODK** designed for game day logging of offense, defense and six phases of kicking.
- CUSTOM designed for logging practice of any other event.

All attributes are persistent, which means that once a button is pressed, the logging will remain on that setting until it is changed.

# When does the data get assigned to the clip?

The question of when your data gets assigned to the clip depends on whether or not your TranSport is set to **EOP** (end of play) mode.

When attributes are set to EOP, the last data set will be assigned to the clip when the EOP button is pressed (EOP defines the clip).

When attributes are set to PAUSE (game day, end zone, or practice), the attributes are attached to the clip when the camera is paused (every other time the RECORD button is pressed, when your tally light goes out).

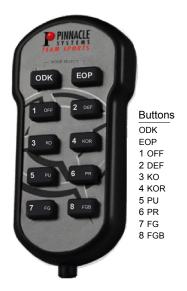

### **Mode Selection**

Use the Commando/SAT Logging Remote to log into one of the following modes:

- ODK
- PRACTICE

### **ODK Mode**

ODK mode accesses the 8 phases of the game (Offense, Defense, Kick Off, Kick Off Return, Punt, Punt Return, Field Goal, Field Goal Block). To use ODK mode:

- 1. Press the ODK and EOP buttons at the same time, and release quickly.
- 2. Press the **ODK** button again to enter ODK mode. The ODK button will be illuminated and the OFF button will be blinking.
- 3. Select the desired attribute by pressing the appropriate button (OFF, DEF, KO, KOR, PU, PR, FG, FGB).

The active button will blink to provide feedback. In addition, the active attribute will be displayed on the TranSport screen, and to the monitor super composite video out (if attached).

### **Practice Mode**

PRACTICE mode provides you with the ability to log up to 64 total attributes (8 groups containing 8 attributes). In this procedure, you will use the numbered buttons first to select an attribute group, and then again to select the desired attribute within the selected group. To use PRACTICE mode:

- 1. Press the ODK and EOP buttons at the same time, and release quickly.
- 2. Press the numbered button (1 8) that corresponds with the desired attribute *group*. The selected numbered button will light to indicate which group of attributes is active, and value 1 will blink.
  - 1 (Group 1, Attributes 1 8; practice attributes...custom
  - 2 (Group 2, Attributes 1 8)
  - 3 (Group 3, Attributes 1 8)
  - 4 (Group 4, Attributes 1 8)
  - 5 (Group 5, Attributes 1 8)
  - 6 (Group 6, Attributes 1 8)
  - 7 (Group 7, Attributes 1 8)
  - 8 (Group 8, Attributes 1 8)
- 3. Press a numbered button again to select the desired *attribute* (1 8).

The selected attribute will remain blinking until you change it (for example, if you choose 1, it will remain blinking).

### Sample Attribute Files

The attributes accessed from the Commando/SAT Logging Remote are defined in two separate text files, one for ODK and one for PRACTICE (custom). The following shows the formats for each of the ODK and PRACTICE attribute file types.

#### **ODK file format**

The ODK file to be loaded must be named **ODK.atr**. Although the file may be created on any editor, it must be saved as *text only*. In addition, the file should be copied to a FieldPak in the root (upper most) level of the drive.

The following example displays the required format for an ODK attributes file. Note that attribute descriptions may contain a maximum of 16 characters.

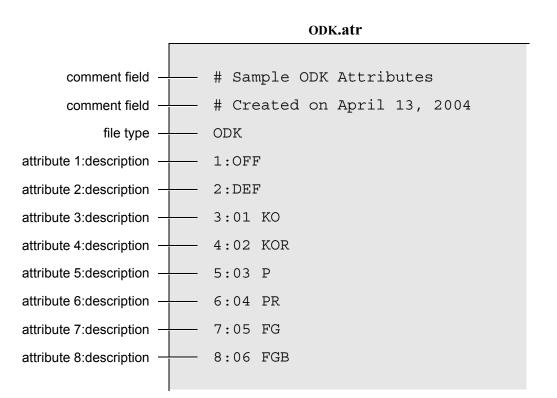

#### **CUSTOM file format**

The CUSTOM file to be loaded must be named CUSTOM.atr. As with the ODK file, the CUSTOM file may be created on any editor, but it must be saved as text only. The file should be copied to a FieldPak in the root (upper most) level of the drive.

The following example displays the required format for a CUSTOM attributes file. Note that attribute descriptions may contain a maximum of 16 characters.

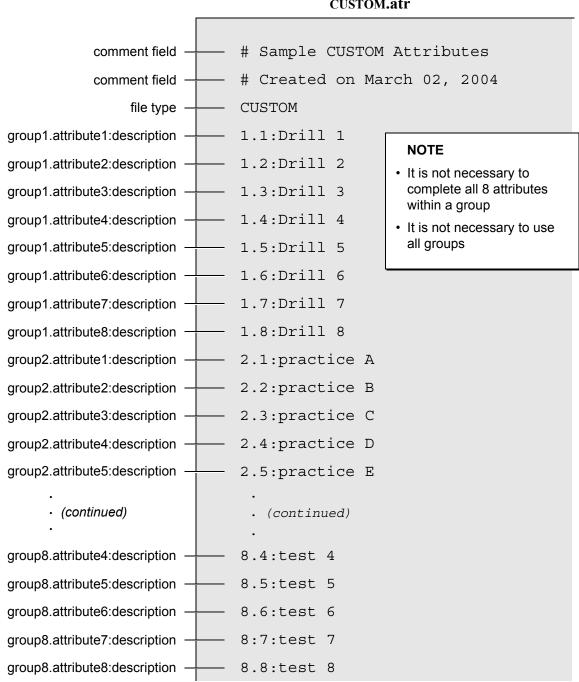

CUSTOM.atr